# IDS/IPS: Verwenden des Cisco Secure IDS Sensor COM-Ports für den Konsolenzugriff  $\overline{\phantom{a}}$

### Inhalt

**[Einleitung](#page-0-0)** [Voraussetzungen](#page-0-1) [Anforderungen](#page-0-2) [Verwendete Komponenten](#page-0-3) [Konventionen](#page-1-0) [Erforderliches Kabel](#page-1-1) [Pinbelegung des Nullmodemkabels](#page-1-2) [Anleitung zur Anmeldung mit dem COM-Port](#page-1-3) [Zugehörige Informationen](#page-2-0)

### <span id="page-0-0"></span>**Einleitung**

Bei einigen Aufgaben müssen Sie sich direkt bei einem Cisco Secure Intrusion Detection System (IDS)/Intrusion Prevention System (IPS)-Sensor anmelden. Wenn Sie beispielsweise einen Cisco Secure IDS/IPS-Sensor initialisieren, müssen Sie sich bei der CLI anmelden und den Befehl setup ausführen. Zu den weiteren Aufgaben, die die Anmeldung bei einem Cisco Secure IDS Sensor erfordern, gehören das Ändern der IP-Adresse, der Subnetzmaske und/oder des Standard-Gateways des Cisco Secure IDS/IPS-Sensors sowie die Behebung bestimmter Fehler.

Sie können sich mit einer dieser Methoden beim Cisco Secure IDS/IPS Sensor anmelden.

- Über die Systemkonsole (eine direkt angeschlossene Tastatur und ein Monitor).
- Telnet zum Cisco Secure IDS/IPS-Sensor
- Navigieren Sie zum Cisco Secure IDS/IPS-Sensor mit https.
- Schließen Sie einen PC an den COM-Port des Cisco Secure IDS/IPS-Sensors an, und verwenden Sie ein Kommunikationspaket.

In diesem Dokument wird beschrieben, wie Sie sich mit der letzten Methode beim Cisco Secure IDS/IPS-Sensor anmelden.

### <span id="page-0-1"></span>**Voraussetzungen**

#### <span id="page-0-2"></span>Anforderungen

Es gibt keine spezifischen Anforderungen für dieses Dokument.

#### <span id="page-0-3"></span>Verwendete Komponenten

Die Informationen in diesem Dokument basieren auf Cisco Secure IDS Version 4.x und IPS 5.x und höher.

Hinweis: Das gleiche Kabel wie in diesem Dokument beschrieben funktioniert mit allen Sensorversionen bis 2.2.0.x.

Die Informationen in diesem Dokument beziehen sich auf Geräte in einer speziell eingerichteten Testumgebung. Alle Geräte, die in diesem Dokument benutzt wurden, begannen mit einer gelöschten (Nichterfüllungs) Konfiguration. Wenn Ihr Netz Live ist, überprüfen Sie, ob Sie die mögliche Auswirkung jedes möglichen Befehls verstehen.

#### <span id="page-1-0"></span>Konventionen

Weitere Informationen zu Dokumentkonventionen finden Sie unter [Cisco Technical Tips](//www.cisco.com/en/US/tech/tk801/tk36/technologies_tech_note09186a0080121ac5.shtml) [Conventions](//www.cisco.com/en/US/tech/tk801/tk36/technologies_tech_note09186a0080121ac5.shtml) (Technische Tipps von Cisco zu Konventionen).

### <span id="page-1-1"></span>Erforderliches Kabel

Sie benötigen ein DB-9-zu-DB-9-Nullmodemkabel, um einen PC mit dem COM-Port des Cisco Secure IDS/IPS-Sensors zu verbinden. Dieses Kabel wird als serielles LapLink- oder File Transfer-Kabel verkauft. Seien Sie vorsichtig mit Nullmodemadaptern/-steckern, da sie nicht immer für diese Anwendung funktionieren. Wenn Sie eine eigene aufbauen möchten, finden Sie in diesem Dokument die Pinbelegung für Nullmodemkabel. Sie benötigen DB-9-Steckverbinder an jedem Ende.

### <span id="page-1-2"></span>Pinbelegung des Nullmodemkabels

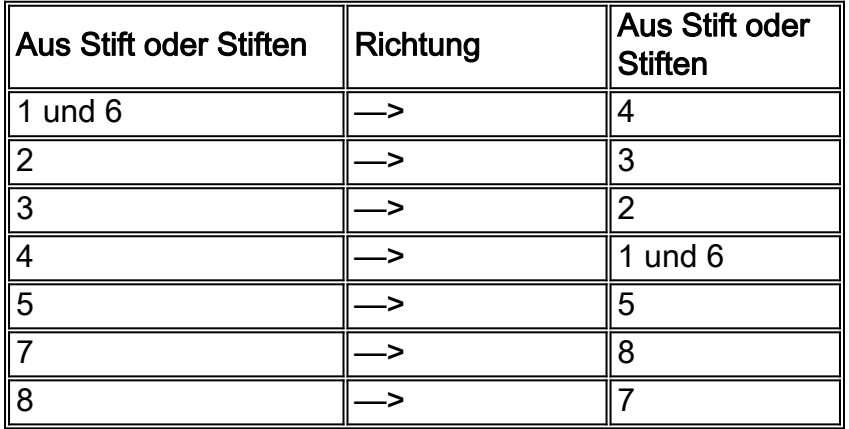

## <span id="page-1-3"></span>Anleitung zur Anmeldung mit dem COM-Port

Führen Sie diese Schritte aus.

1. Verbinden Sie mit dem [Nullmodemkabel](#page-1-2) den entsprechenden COM-Anschluss des PCs mit dem COM 1-Anschluss des Cisco Secure IDS Sensors.Die Position des COM-1-Ports auf den verschiedenen Cisco Secure IDS Sensor-Modellen ist hier

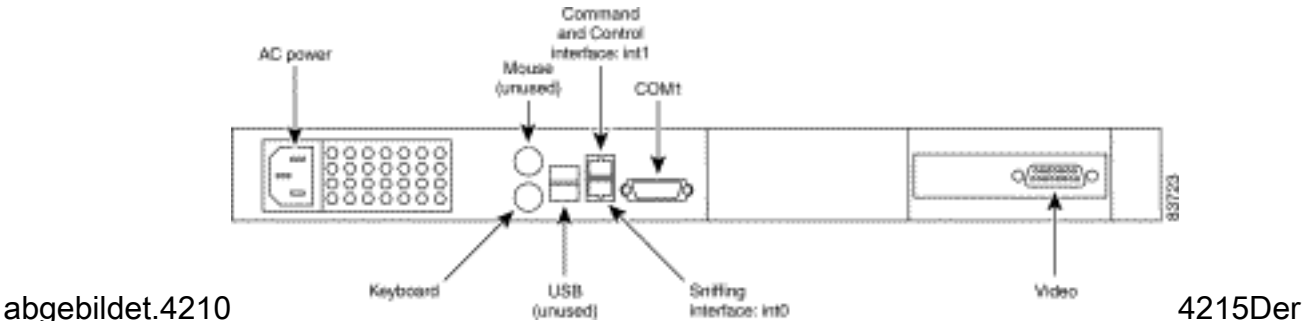

Sensor 4215 verfügt über einen RJ45-Konsolenport-Anschluss. Verwenden Sie das RJ45- Konsolenkabel zusammen mit dem im Zubehörkit enthaltenen DB-9- oder DB-25-Adapter, um eine Konsolenverbindung

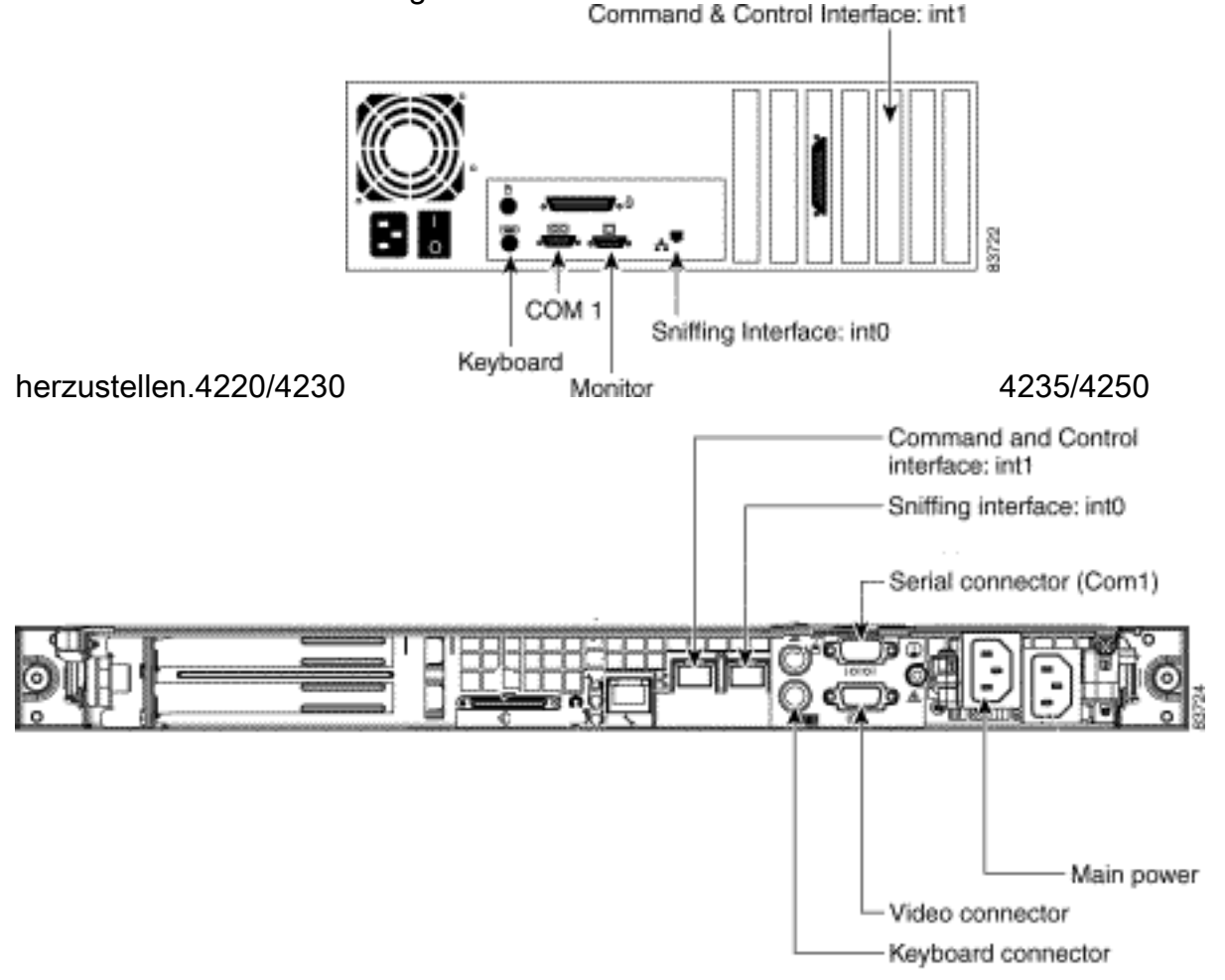

- 2. Sobald der PC und der Cisco Secure IDS Sensor angeschlossen sind, starten Sie Ihre Kommunikationssoftware auf dem PC. Konfigurieren Sie die COM-Port-Einstellungen in der Kommunikationssoftware entsprechend dieser Tabelle.
- 3. Verbinden Sie den PC COM-Port mithilfe der Kommunikationssoftware mit dem Cisco Secure IDS Sensor. Wenn Ihr Anruf erfolgreich war, erhalten Sie eine <Sensorname>-Anmeldung: . Wenn Sie sich zum ersten Mal angemeldet haben, verwenden Sie den Standardbenutzernamen/das Standardkennwort von cisco/cisco (Sie werden aufgefordert, das Kennwort zu ändern).

## <span id="page-2-0"></span>Zugehörige Informationen

- [Unterstützung von Cisco IPS Sensoren der Serie 4200](//www.cisco.com/en/US/products/hw/vpndevc/ps4077/tsd_products_support_series_home.html?referring_site=bodynav)
- [Technischer Support und Dokumentation für Cisco Systeme](//www.cisco.com/cisco/web/support/index.html?referring_site=bodynav)